## 如何為 Global Survey Solutions 軟體產生申請表

填寫您的申請表並從下拉清單中選擇您的軟體

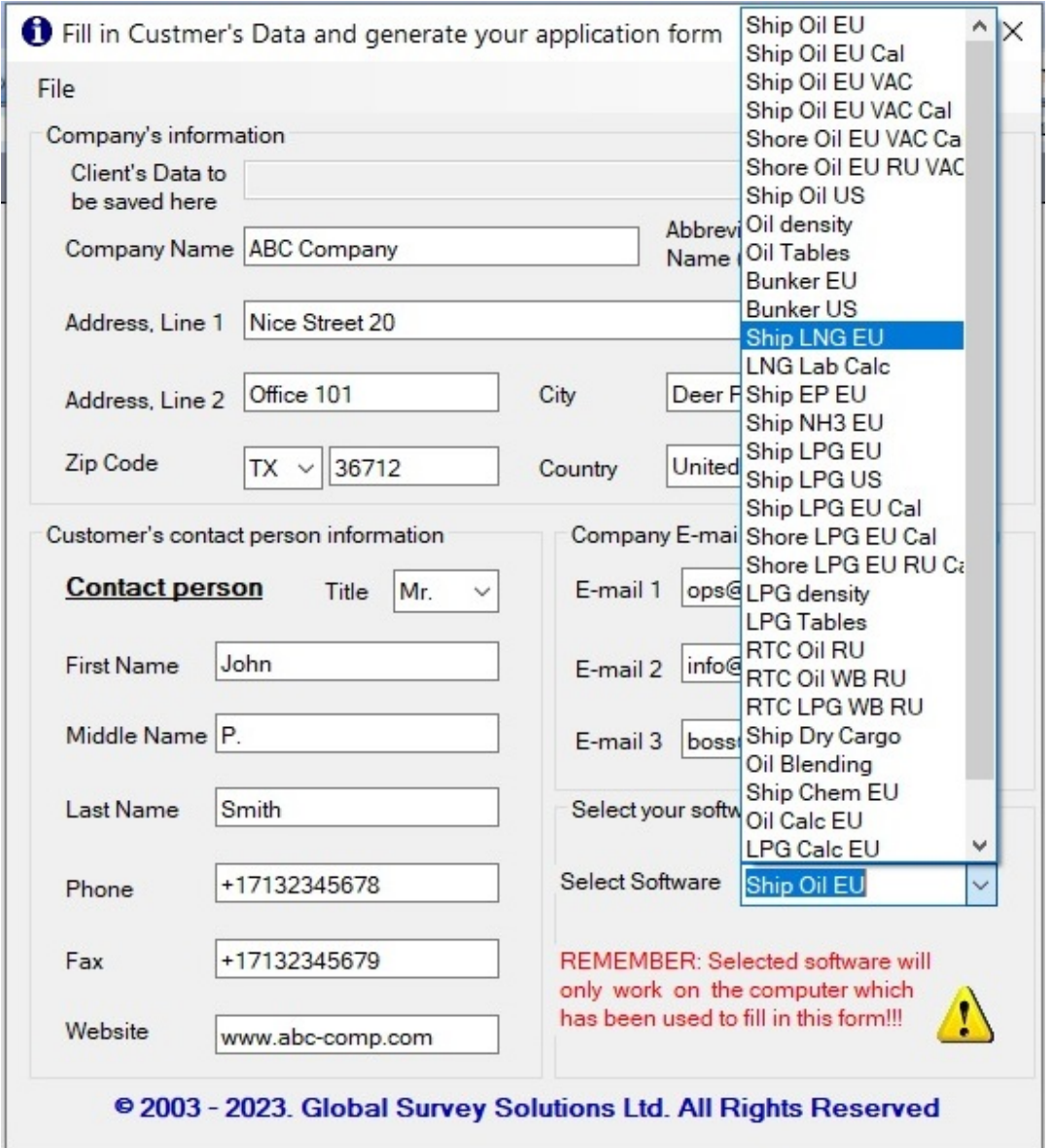

現在您有兩個選擇:要么保存包含您公司資訊的文件,並自動建立準備立即發送給我們的電子 郵件,要么僅保存包含您公司資訊的文件,稍後可以手動發送。

## 選項1。

在選單"File"(「文件」)中填寫有關貴公司的所需資訊後, 按一下子選單"Save Client Data and Send…"(「儲存客戶資料並發送...」)。

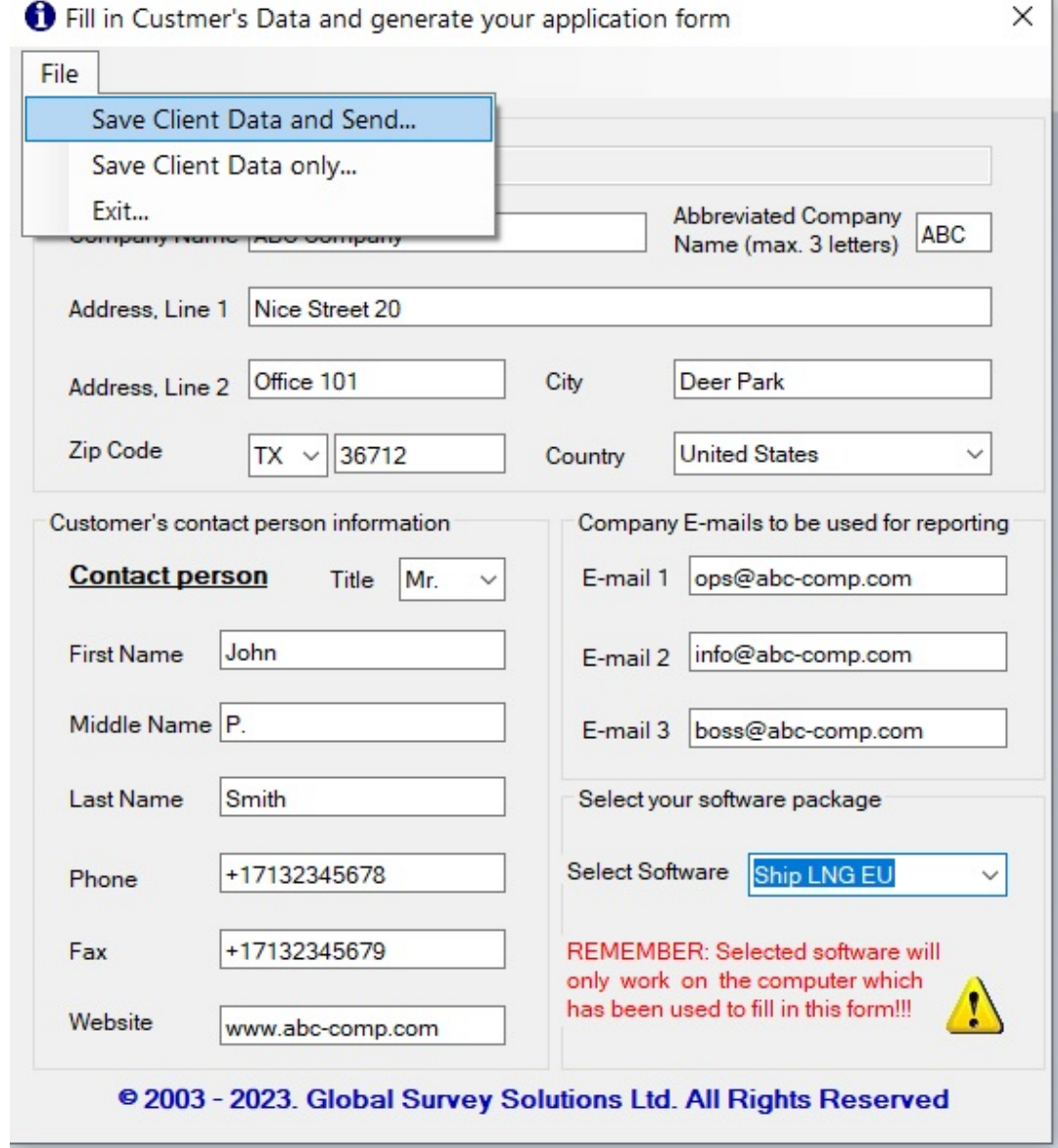

您填寫的包含您公司資料的 Excel 檔案將自動儲存在建立的資料夾「C:\Customer Data」中。 然後您將看到以下菜單:

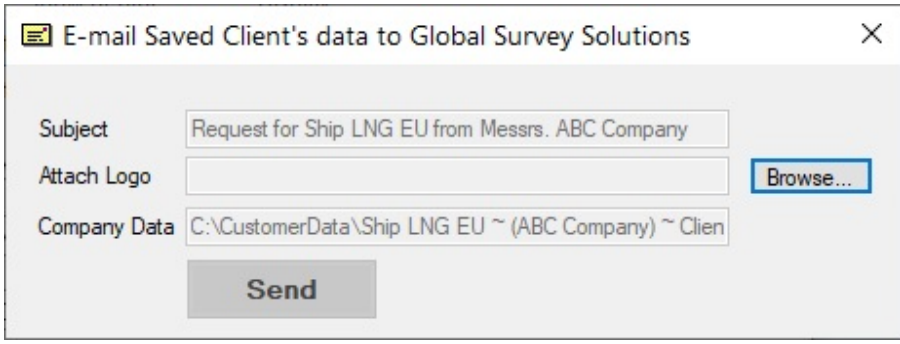

點擊按鈕"Browse"("瀏覽"),找到您公司徽標的文件,然後單擊按鈕 "Open"("打開")選擇它:

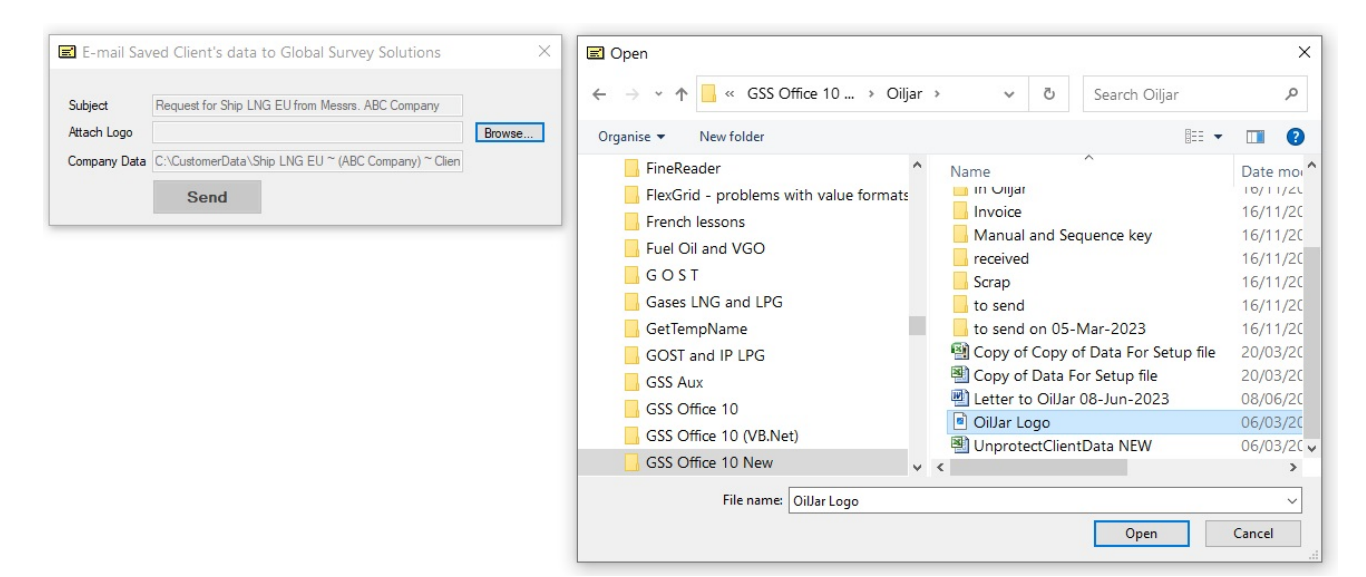

如果您希望在報告中包含公司徽標,請顯示徽標檔案的路徑。 您的徽標將附在您發給我們的訊息中。 您的徽標的路徑將顯示在中間的文字方塊中:

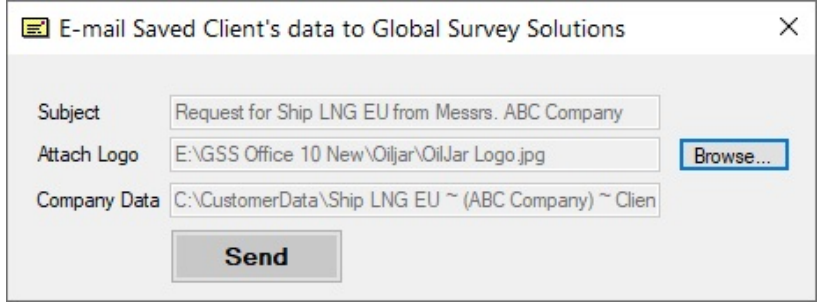

現在您需要點擊按鈕 "Send"(「傳送」),將出現以下電子郵件程式視窗。 主題、訊息文字、包含貴公司資料的檔案名稱將自動建立。 公司資訊檔案和您的公司徽標檔案將自動添加到此訊息中:

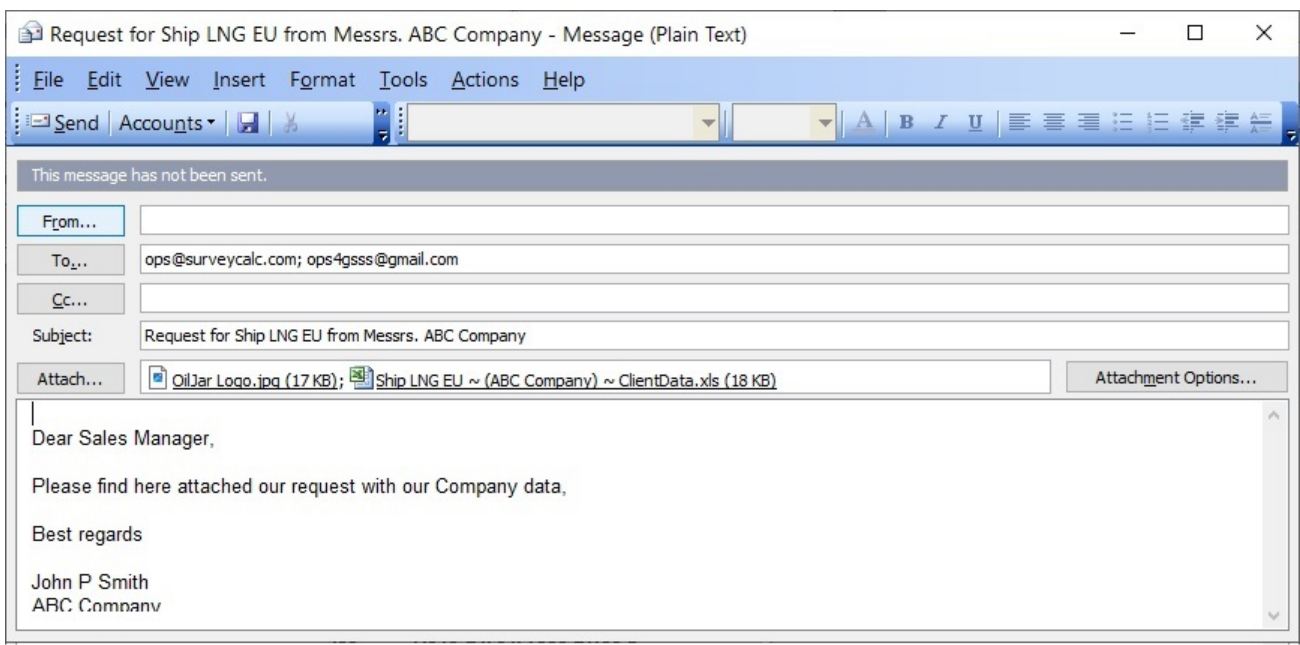

現在,您只需點擊電子郵件程式選單中的按鈕"Send"(「傳送」),我們就會收到您的訊息。

## 選項2

在選單"File"(「文件」)中填寫有關您公司的所需資訊後, 按一下子選單"Save Client Data only…"(「僅儲存客戶資料...」)。

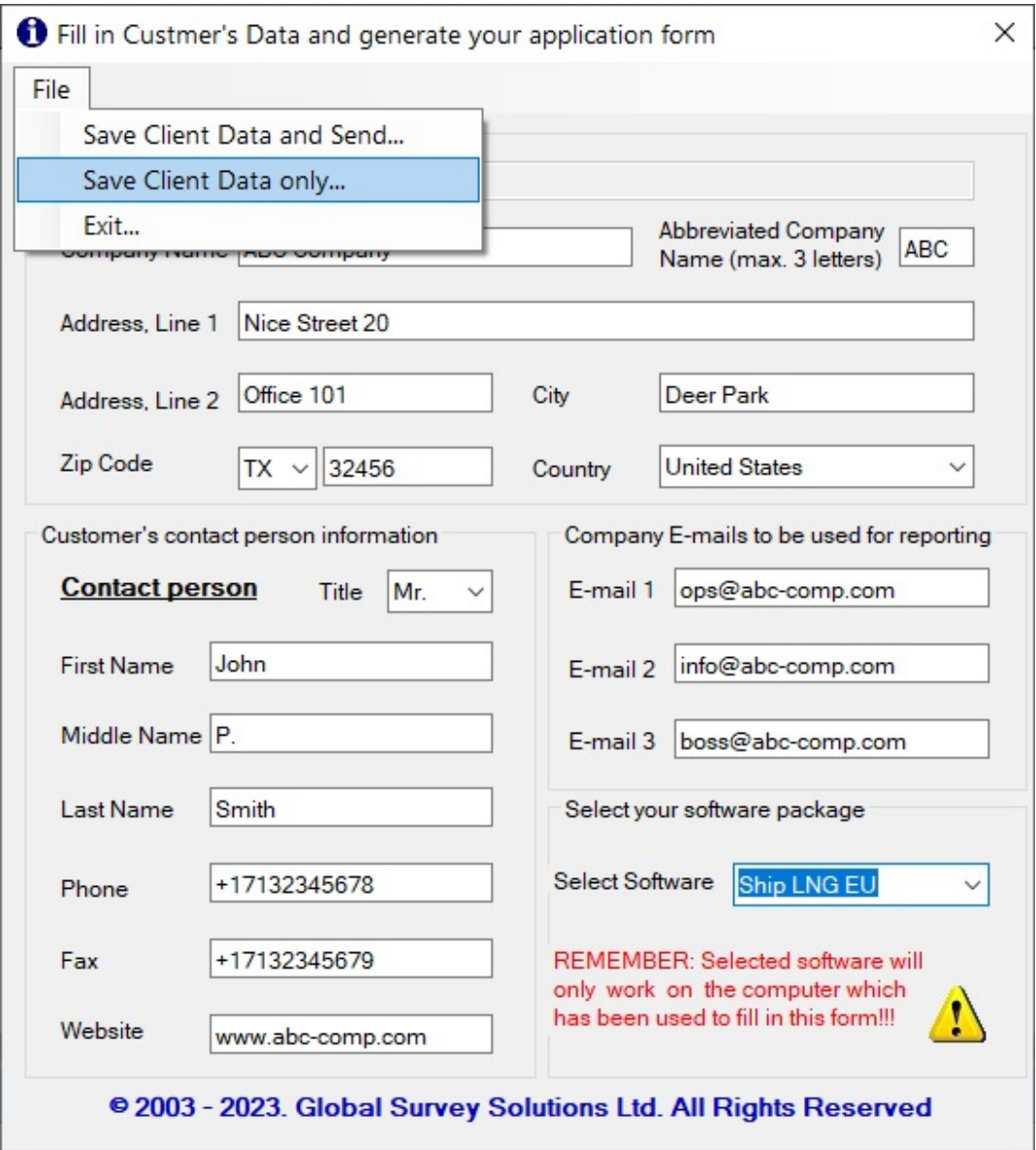

然後會自動建立一個Excel文件,其中包含您自己填寫的公司數據,您需要選擇要儲存該文件的 資料夾。 您可以稍後將此文件與徽標文件一起從電子郵件程式手動發送到兩個電子郵件地址: ops@surveycalc.com 和 ops4gss@gmail.com。

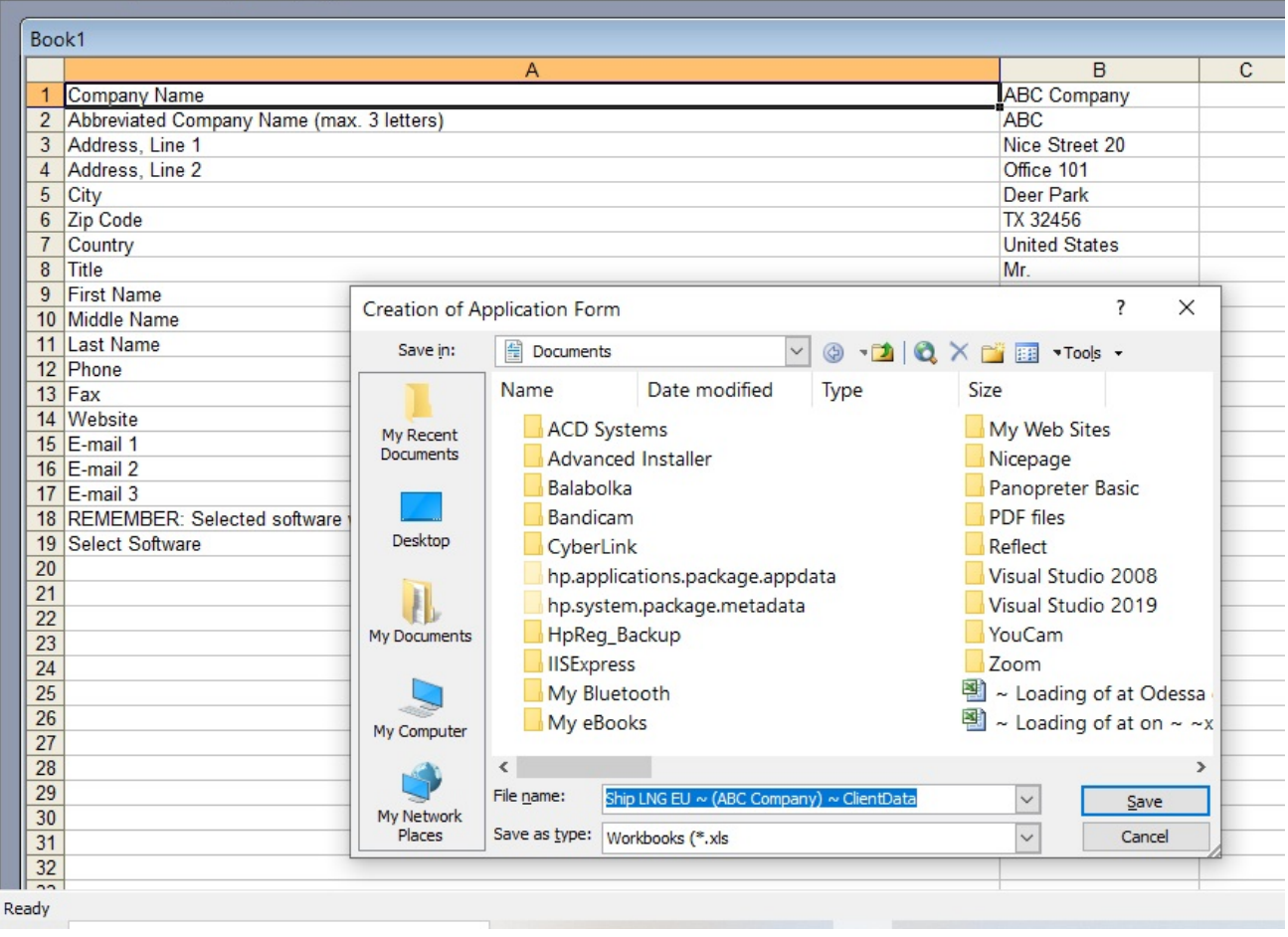

重要的!!! 請記住,您的軟體只能在用於產生具有申請表的 Excel 檔案的電腦上執行,即您開啟從我們收到的「GetCustomerData.exe」檔案的電腦。